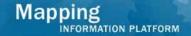

### **Work Instruction**

# Document Control - Receive Appeal or Protest - Receive Appeal

#### **Purpose**

This work instruction is used to outline the process conducted by the Document Control Group to denote receipt of appeals or protests as well as mark the end of the appeal period.

This particular work instruction shows how to complete this activity with an appeal. See the alternate Receive Appeal or Protest module that provides detail on how to complete the task without an appeal or protest.

## **Prerequisites**

• The Receive BFE Publication Affidavit activity is complete

# **Navigation**

| ٧ | /ia Menu Path | Log in to the MIP → Workbench → Work Items → |
|---|---------------|----------------------------------------------|
|   |               | and                                          |
|   |               | Claim → Receive Appeal or Protest            |
|   |               |                                              |

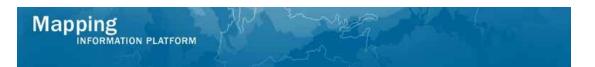

#### **Work Steps**

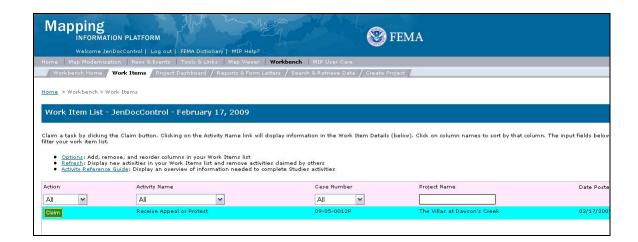

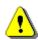

Only claim an activity that you are certain you own or have been instructed to claim. Contact your manager if you claimed an activity in error.

- 1. Click on: Claim to claim the activity
- 2. Click on: Receive Appeal or Protest to enter the Receive Appeal or Protest activity

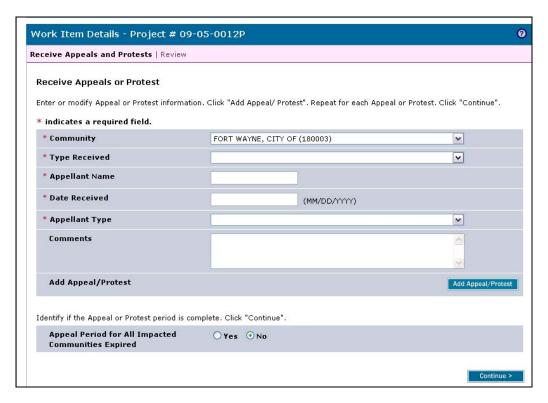

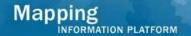

- 3. Click the Type Received dropdown box and select the type received
- 4. Click to enter Appellant Name
- 5. Click to enter Date Received
- **6.** Click Appellant Type dropdown box to select the appellant type
- 7. Click to enter Comments

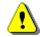

The Add Appeal/Protest button must be clicked in order to save the information after *each* entry prior to clicking the Continue button or data will not be saved.

8. Click on: Add Appeal/Protest to add the entry to the table

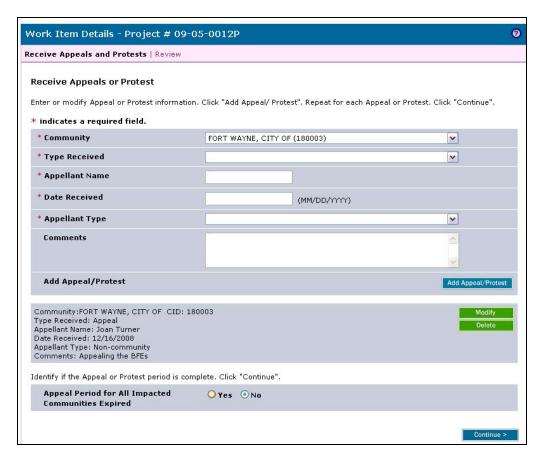

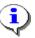

If No is selected, the activity will remain on Document Control's workbench until the appeal/protest period has expired.

**9.** Once the appeal/protest period has ended, select the Yes radio button in order for the case to continue through the workflow.

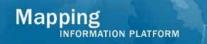

10. Click on: to move to the Review screen

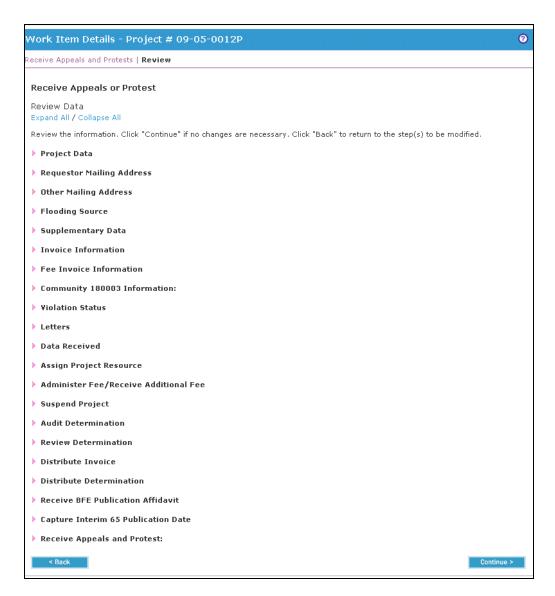

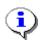

On the Review screen, click the twisties to the left of the listed name to expand a single element. To view all elements, click the Expand All link to show all data fields and information entered.

**11.** Review the information and click

Continue >

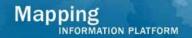

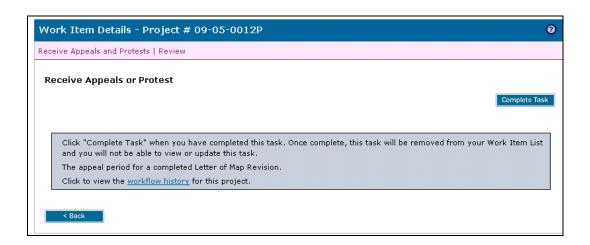

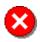

Once you click Complete Task you cannot return to this task. Confirm all information is correct before clicking the Complete Task button. Click the Back button to make any changes to previous screens.

12. Click on: Complete Task to complete activity

#### Results

Since an appeal was received, the next activity is Resolve Appeal or Protest completed by the Task Lead.

Last updated: March 2009